# **QuickBooks 2009 Student Guide**

# **Setting Up**

Lesson 2

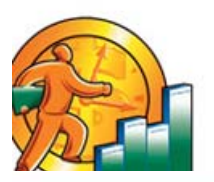

Lesson 2: Setting Up 1

### Lesson Objectives

- To discuss decisions that must be made before using QuickBooks
- To create a new QuickBooks company using the EasyStep Interview
- To set QuickBooks preferences in the Interview
- To record the opening balance for a checking account
- To enter customers, jobs, vendors, accounts, and items
- To practice using the QuickBooks Help tools

## Creating a QuickBooks Company

A QuickBooks company contains all the financial records for a single business. Before you can use QuickBooks, you need to tell QuickBooks about your business so that it can set up your company file.

- EasyStep Interview walks you through setting up your business:
	- o Company Information
	- o Chart of accounts based on your industry
	- o Company organization
	- o Sales information
	- o Sales tax information
	- o Estimates
	- o Sales receipts
	- o Preferences
	- o Business start date
	- o Creating an account and entering the opening balance
	- o Reviewing the chart of accounts
	- o Completing company file setup

### Starting the EasyStep Interview

#### **To begin adding a new company:**

- 1. Start QuickBooks.
- 2. Select **Create a new company** or choose **New Company** from the File menu. QuickBooks displays the EasyStep Interview window.

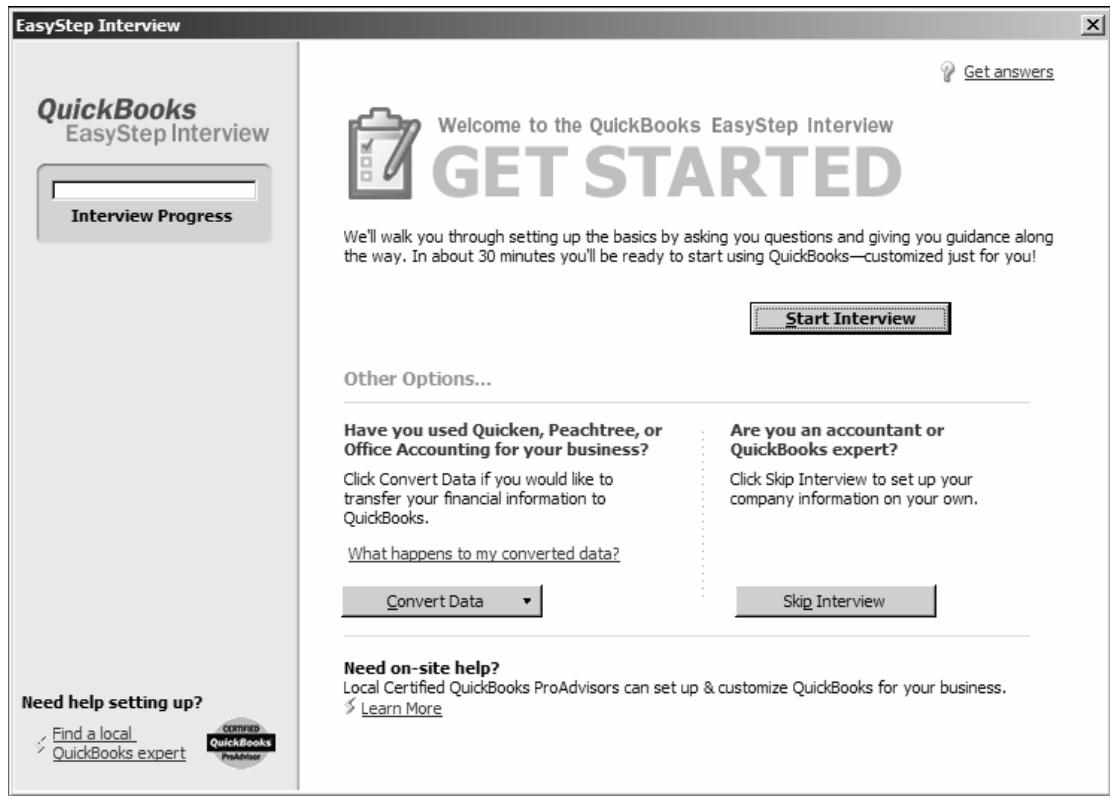

### Entering Company Information

#### **To create a new QuickBooks company file:**

- 1. At the Welcome window for the interview, click **Start Interview** to begin.
- 2. In the Company Name field, type **Lockhart Design** and press Tab.
- 3. Press Tab again and type **94-1234567** as the Tax ID number.

### Entering Company Information

4. Type the following information in the Street address, City, State, and Zip fields:

**1239 Bayshore Road Middlefield, CA 94432** 

5. Now enter the following information in the Phone and Fax fields:

Phone: **650-555-1234** Fax: **650-555-5678**

6. Next enter the email and Web addresses for Lockhart Design.

Email: [margaret@samplename.com](mailto:margaret@samplename.com) Web site: [lockhart\\_design@samplename.com](mailto:lockhart_design@samplename.com)

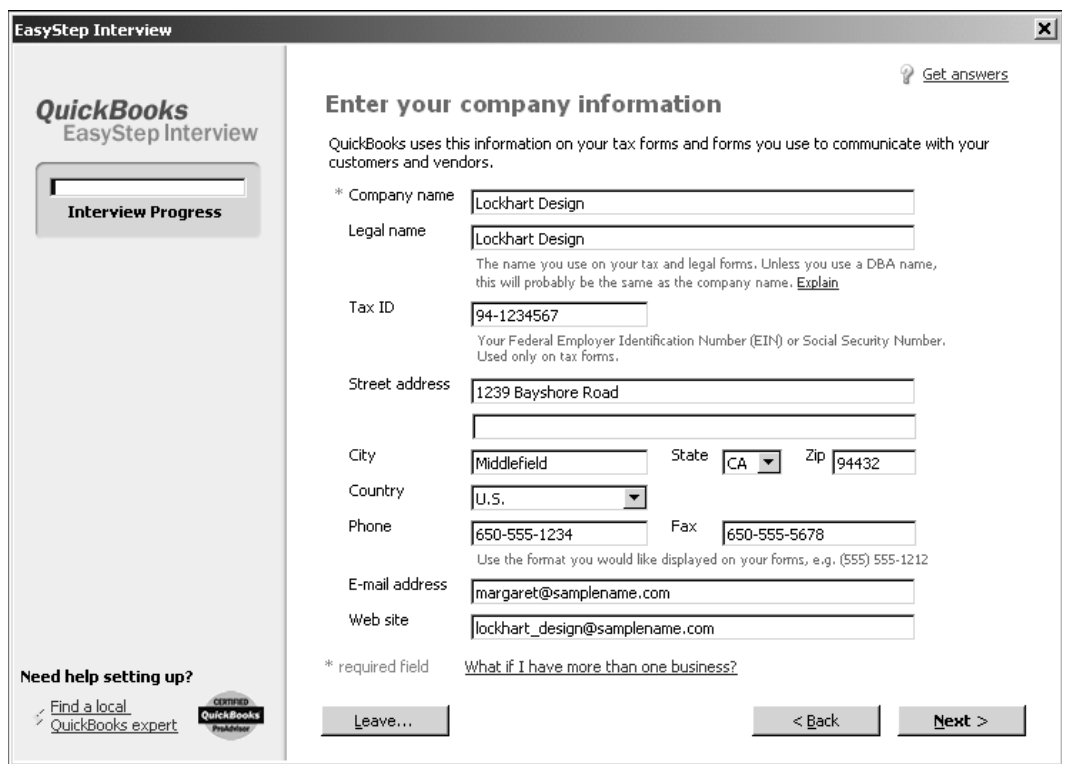

7. Click **Next**.

### Using a Preset Chart of Accounts

#### **To choose your company industry to create a chart of accounts:**

1. In the "Select your industry" window, scroll down the list and select **Retail Shop or Online Commerce** from the industry list.

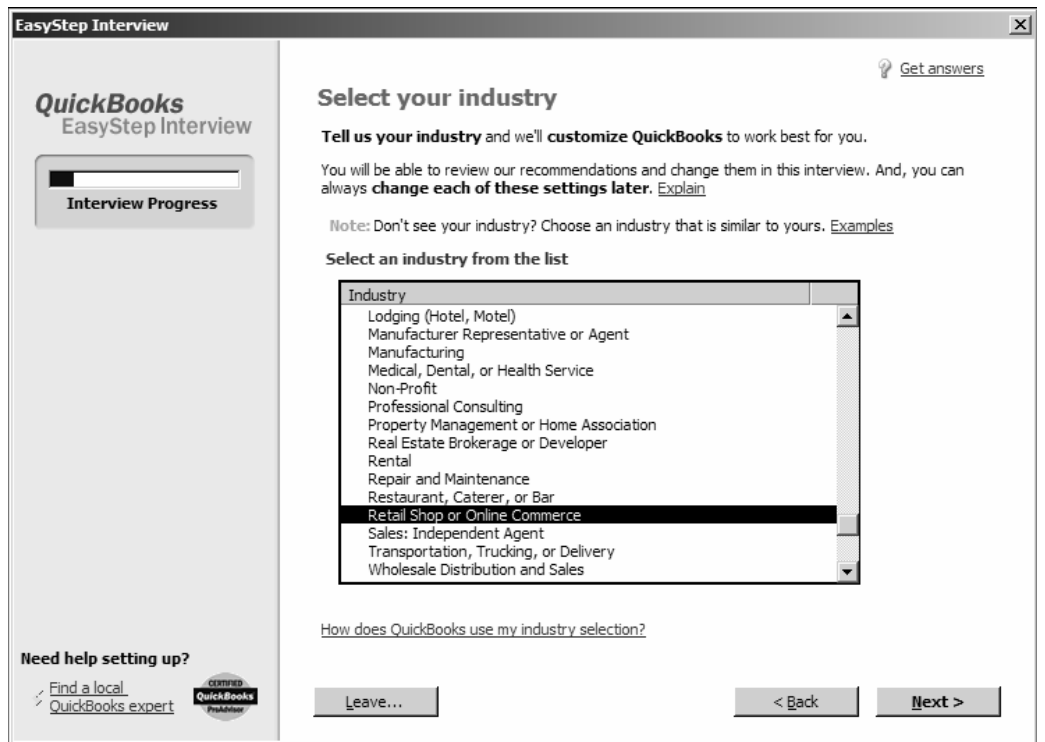

2. Click **Next**.

## Selecting How Your Company Is Organized

#### **To select your company organization:**

- 1. Click **Sole Proprietorship** to select it.
- 2. Click **Next**.

QuickBooks needs to know the starting month of your fiscal year.

- 3. Since Lockhart Design's fiscal year started in January, leave January selected and click **Next**.
- 4. In the Set up administrator password window, click **Next**.
- 5. Click **Next** to save the company file.
- 6. Make sure that QuickBooks is set to save the file in the QBTrain folder you set up in the first lesson.
- 7. In the "Filename for New Company" window, select **Save** to accept the default filename of "Lockhart Design."

## Indicating What You Sell

You need to indicate what your business sells. In general, businesses either sell products or services, or both. Margaret Lockhart provides consulting services as well as selling products, such as fabrics.

#### **To indicate what you sell:**

- 1. Click **Next** in the "Customizing QuickBooks for your business" window.
- 2. On the "What do you sell?" window, click **Both services and products**.

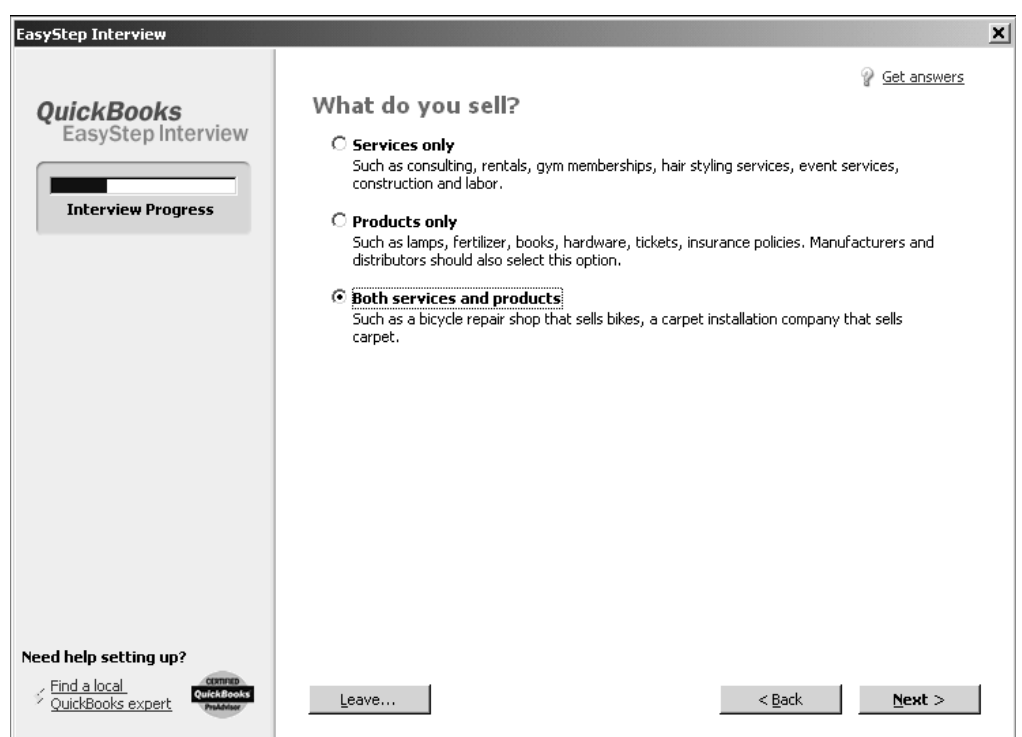

3. Click **Next**.

### Entering Sales Information

For retail companies, you need to indicate how you want to enter sales. QuickBooks uses this information to set recommendations for a retail-type business. Margaret Lockhart does not do retail sales on a daily basis, so she will record her sales as they occur.

#### **To indicate how you enter sales:**

1. On the "How will you enter your sales in QuickBooks?" window, click **Record each sale individually**.

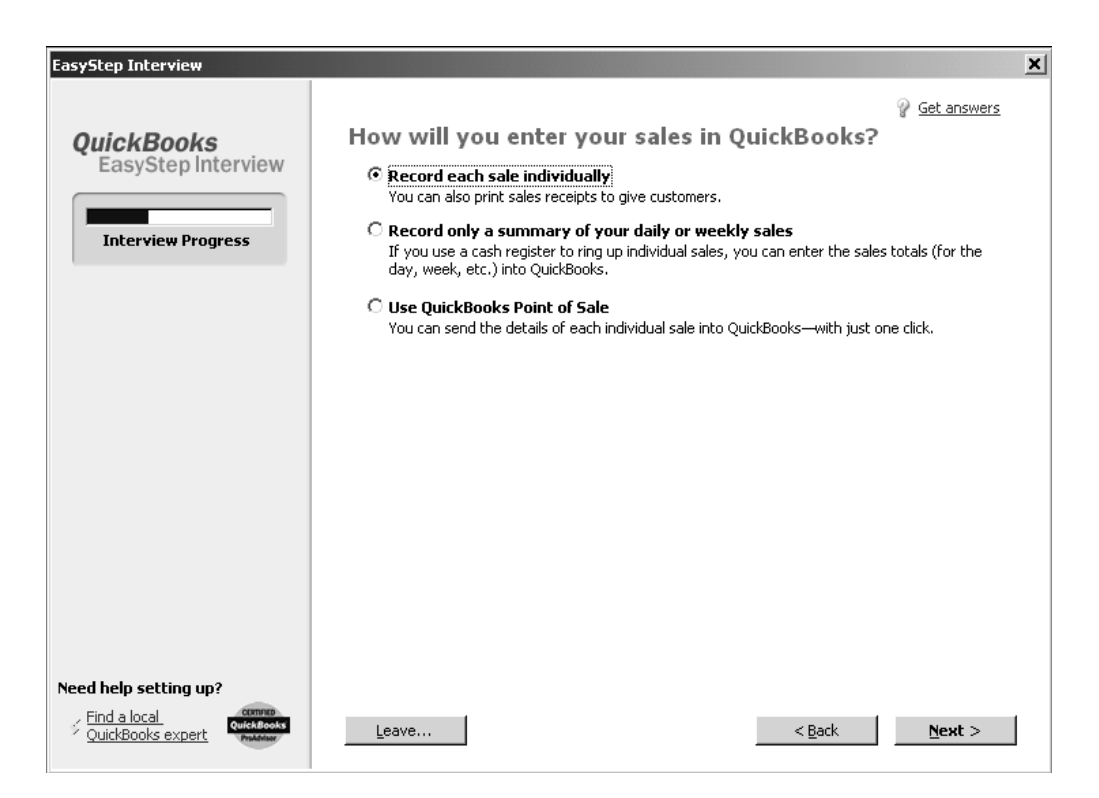

- 2. Click **Next**.
- 3. On the "Do you sell products online?" window, click **I don't sell online and I am not interested in doing so**.

## Entering Sales Tax Information

You should turn the sales tax setting off only if you *never* charge sales tax. Margaret Lockhart typically charges sales tax, so we'll turn on sales tax in her company file.

#### **To setup QuickBooks to track sales tax:**

- 1. Click **Next** to move to the "Do you charge sales tax?" window.
- 2. Click **Yes** for the question, "Do you charge sales tax?" Then click **Next**.

QuickBooks automatically creates a current liability account, called Sales Tax Payable, that keeps track of the sales tax you collect in your business.

## Creating Estimates

If you provide any type of estimate or bid—even a verbal quote—there are many reasons to use estimates in QuickBooks.

- **Prepare professional-looking itemized estimates, bids, quotes, or proposals for your** customers.
- Create an invoice from the estimate with just one click. QuickBooks then creates an invoice using information from your estimate.
- Create reports that compare your estimated costs and revenue against your actual costs and revenue.
- Compare your actual costs against what you estimated.
- Track which estimates are still active and easily update each estimate as you continue to negotiate with your customers.

#### **To create estimates for your business:**

- 1. On the "Do you want to create estimates in QuickBooks?" window, click **Yes**.
- 2. Click **Next**.

## Using sales orders

If your customers sometimes place orders for items that you don't have in stock or are not yet ready to invoice for, use a sales order in QuickBooks to track the sale.

#### **To set up sales orders:**

- 3. On the "Tracking customer orders in QuickBooks" window, click **Yes**.
- 4. Click **Next**.

## Using Sales Receipts

If your customers pay you in full at the time of purchase, use a sales receipt in QuickBooks to track the sale.

You can use a sales receipt to:

- **Track each sale**
- Calculate sales tax
- Print a sales receipt
- Create a summary of sales income and sales tax owed
- **Summarize daily or weekly sales on a sales receipt**

#### **To set up sales receipts:**

- 1. On the "Using sales receipts in QuickBooks window, click **No**.
- 2. Click **Next**.

### Choosing Remaining Preferences

The next series of windows ask "yes or no" questions that enable or disable different QuickBooks features, based on your company needs. Simply click Yes or No, then click Next to move forward in the Interview. For Lockhart Design, complete the preferences by giving the following responses:

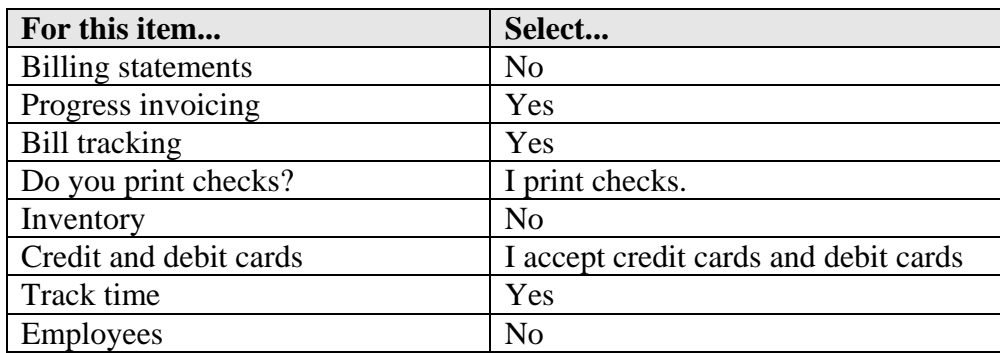

You can always change preference settings later, after the EasyStep Interview. From the Edit menu, choose Preferences, and then select the preference type in the left panel.

### Choosing a Start Date

The start date is the date for which you give QuickBooks a financial snapshot of your company assets and liabilities.

#### **To choose a start date:**

1. On the "Using Accounts in QuickBooks" window, click **Next**.

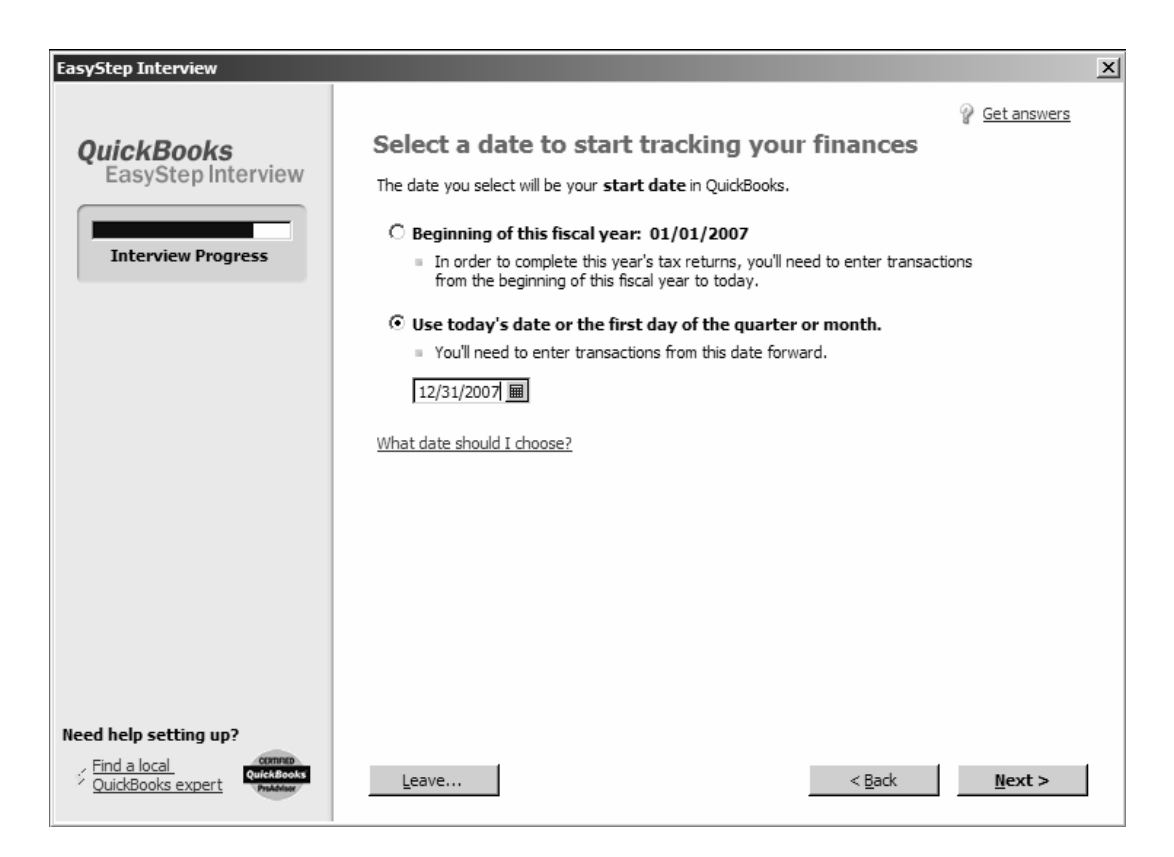

- 2. On the "Select a date to start tracking your finances" window, select "Use today's date or the first day of the quarter or month."
- 3. Enter **12/31/2007** and then click **Next**.

### Entering Opening Balances

The balance sheet accounts in the QuickBooks chart of accounts start with an opening balance of zero. Before you begin working in QuickBooks, you need to enter an opening balance for each balance sheet account as of your start date.

#### **To enter the checking account opening balance:**

- 1. On the "Add your bank account" window, make sure **Yes** is selected and then click **Next**.
- 2. Type **Checking** as the name of the account.
- 3. For "When did you open this bank account?," click **Before**.

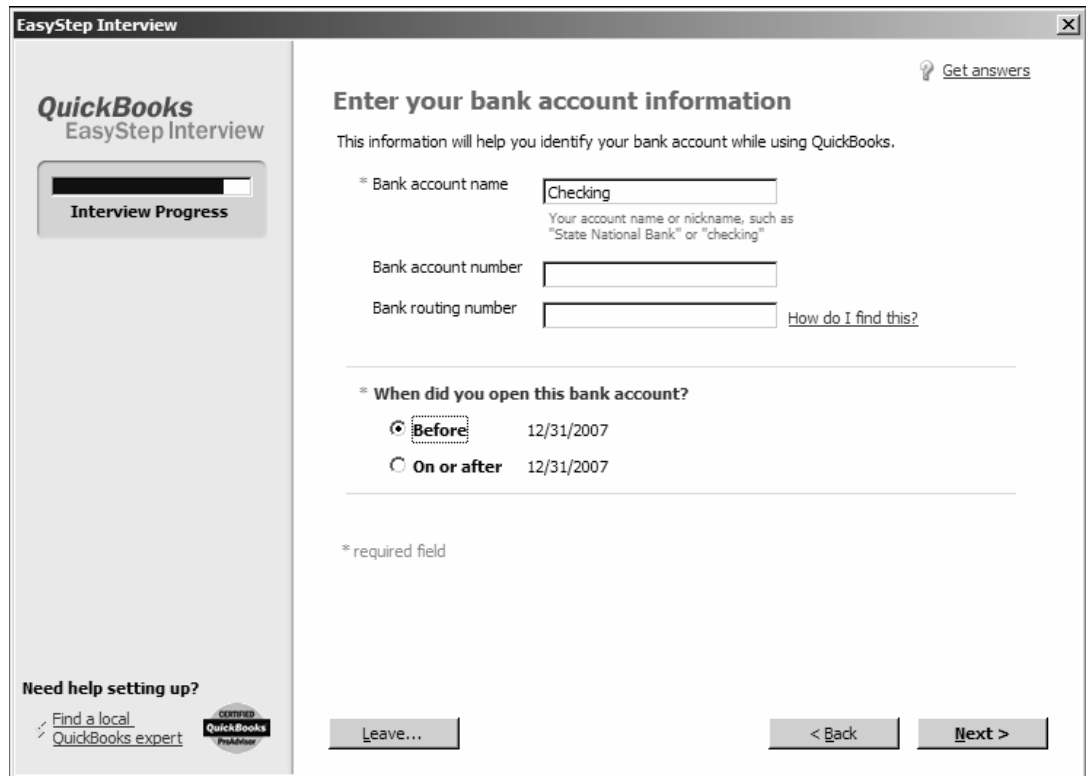

4. Click **Next**.

### Entering Opening Balances

- 1. For Statement Ending Date, type **12/28/2007**.
- 2. In the Statement Ending Balance field, type **8359.00**.

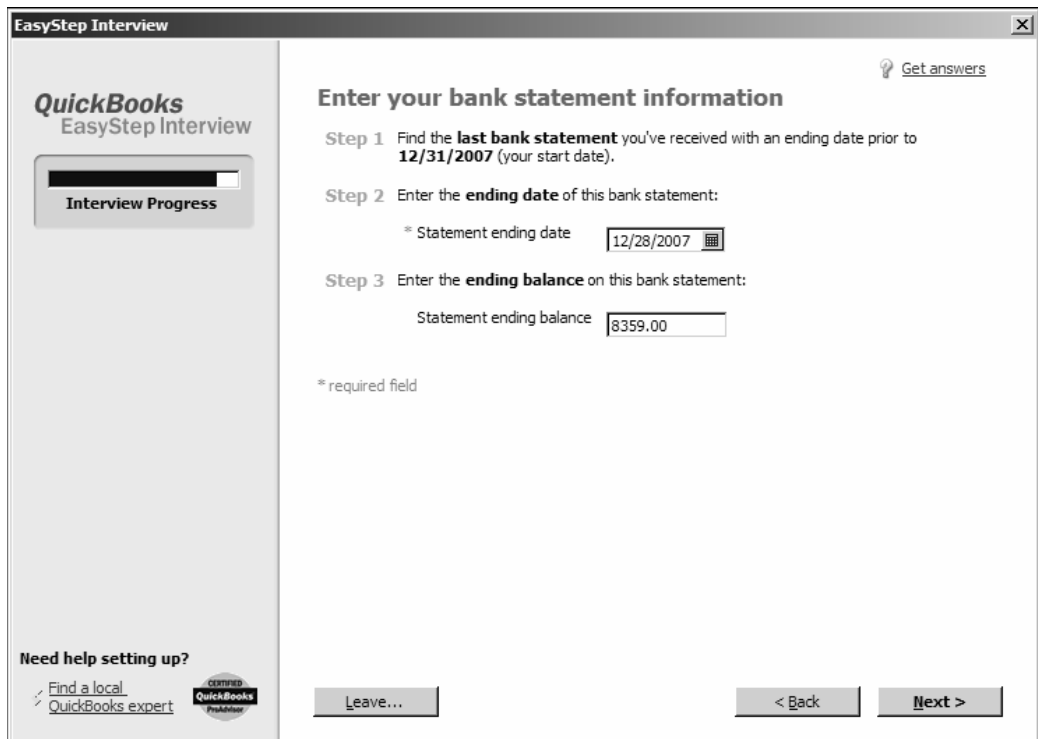

- 3. Click **Next**.
- 4. When QuickBooks asks if you want to add another bank account, click **No**. Then click **Next**.

### Reviewing the Chart of Accounts

The chart of accounts is made up of five types of accounts common to all businesses—the income and expense accounts used by the Profit and Loss Statement, and the asset, liability, and equity accounts used by the Balance Sheet. Each time you enter a transaction, QuickBooks will prompt you to categorize it into one of these five types of accounts.

Because you chose an industry from the list earlier in the Interview, QuickBooks has already created income and expense accounts for your company.

#### **To review the chart of accounts:**

- 1. In the "Review income and expense accounts" window, scroll through the preset accounts to get an idea of what is included.
- 2. Click **Next**.

## Finishing the Interview

To leave the EasyStep Interview and save your changes, click **Finish**.

After you have completed the EasyStep Interview, Intuit recommends that you not use the Interview to make changes to your company file.

Use the information in the help options described later to help you make changes and adjustments to your company file.

Next, you'll complete the company file setup.

## Completing Company File Setup

After you have created your company file using the EasyStep Interview, you can begin using QuickBooks to run your business.

However, there are some additional tasks you might need do to make sure the company file is properly set up and that the data is complete.

QuickBooks is based on four key concepts:

- $\blacksquare$  Customers & jobs
- **v**endors
- **Accounts**
- $\blacksquare$  Items

## Adding Customers

In order to bill customers with QuickBooks, you need to add your customers. **Note**: You can also add customers and vendors as you perform everyday tasks. For example, if you enter the name of a new customer when filling out an invoice, QuickBooks will prompt you to enter information about this customer. You can choose from two quick setup options: Quick Add and Set Up. Quick Add adds the name to the list and you add details later. Set Up lets you enter the details right away.

#### **To add a customer:**

- 1. First, close the QuickBooks Learning Center, if it is open.
- 2. Click **Customer Center** in the navigation bar.
- 3. Click the **New Customer & Job** menu button, and then choose **New Customer**.
- 4. In the Customer Name field, enter the name of the customer as you'd like it to appear on your Customers & Jobs list. For this exercise, type **Smith, Lee**, and then press Tab.
- 5. Press Tab in the Opening Balance field to leave this field blank.

For now, leave this field blank. Lockhart Design is planning to set up one or more jobs for this customer. QuickBooks will calculate and track the overall balance for this customer from the balances you enter for the individual jobs.

- 6. In Address Info tab, click in the First Name field and type **Lee**.
- 7. Press Tab and type **M**. as the middle initial and in the Last Name field, type **Smith**.

### Adding Customers

- 8. Press Tab to go to the Address field, and then press Enter after Lee M. Smith.
- 9. Type **43 Hampshire Blvd** and press Enter.
- 10. Type **East Bayshore, CA 94327**.
- 11. Click the **Copy** button to copy the address to the Ship To field. Click **OK** in the Add to Ship To Address Information window.

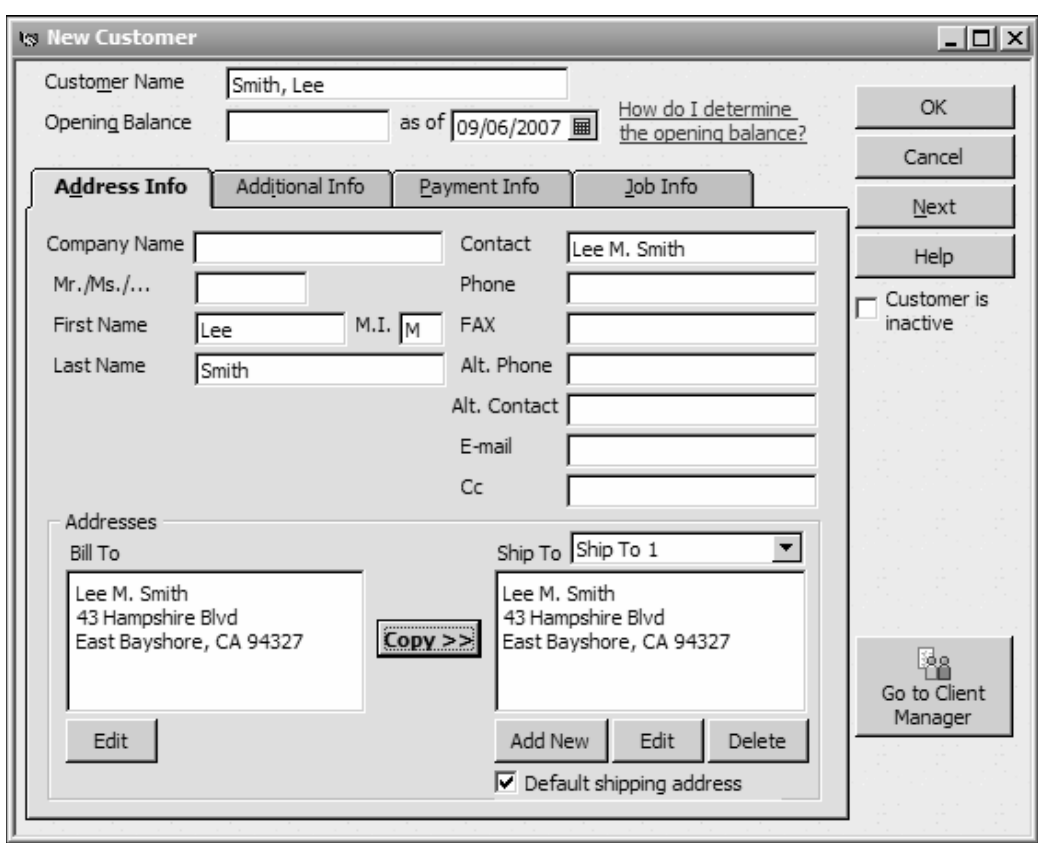

12. Click **OK** to add this customer.

## Adding a Job

You do not need to add jobs to the Customers & Jobs list if your company never does more than one job or project per customer. Jobs in QuickBooks are optional. If you often perform multiple jobs for the same customer, you can use jobs in QuickBooks to track the activity for each job separately.

Lockhart Design wants to track jobs for Lee Smith.

#### **To add a job for a customer:**

- 1. In the Customers & Jobs list, right-click **Smith, Lee** and choose **Add Job**.
- 2. In the Job Name field, type **Patio**, and press Tab.
- 3. In the Opening Balance field, type **862** and press Tab.
- 4. Enter **12/31/2006** in the As Of field to indicate that this was the balance outstanding for this job as of the QuickBooks start date.

### Adding a Job

- 5. Click the Job Info tab and choose **In Progress** from the Job Status drop-down list. Job status information is for your records—it gives you a way to keep track of each job.
- 6. For the Start Date, type **12/15/06** and press Tab.
- 7. In the Projected End date, type **3/15/07** and press Tab.
- 8. Click **OK**.
- 9. If you see a message about a past or future transaction, click Yes to save the transaction.

The job now appears under Smith, Lee in the Customers & Jobs list.

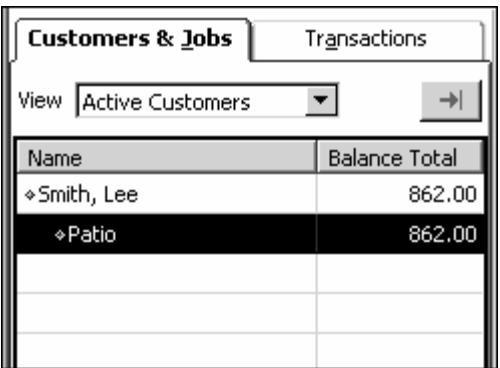

10. Close the Customer Center.

## Adding Vendors

In order to pay your bills with QuickBooks, you need to add your vendors. Nearly everyone you pay, other than employees, are vendors.

#### **To add a vendor:**

- 1. Click **Vendor Center** in the navigation bar.
- 2. Click **New Vendor** in the button bar.
- 3. In the Vendor Name field, enter the name of the vendor as you'd like it to appear on your Vendor list. For this exercise, type **Fay, Maureen Lynn, CPA**, and then press Tab.
- 4. In the Opening Balance field, type **350***,* which is the amount you owed this vendor as of the start date. Press Tab.
- 5. In the As Of field, enter **12/31/06**.
- 6. In Address Info tab, click in the First Name field and type **Maureen**.
- 7. Press tab and type **L.** as the middle initial and in the Last Name field, type **Fay**.
- 8. Press Tab to go to the Address field, and then press Enter after Maureen L. Fay.
- 9. Type **200 Royal Rd.** and press Enter.
- 10. Type **Bayshore, CA 94326**.
- 11. Click in the "Print on Checks As" field, and type **Maureen Fay**.
- 12. Click OK to add this vendor.
- 13. Close the Vendor Center.

During the EasyStep Interview, you added one checking account for Lockhart Design.

There are two basic types of accounts:

- Balance sheet accounts, such as savings or checking
- Accounts used to group transactions for reporting purposes, such as income and expense accounts

Income and expense accounts track the sources of your income and the purpose of each expense. When you record transactions, you usually assign the amount of the transaction to one or more income or expense accounts.

In the EasyStep Interview, you selected "Retail Shop or Online Commerce" as the industry for Lockhart Design. QuickBooks created a chart of accounts based on the retail industry. However, Margaret Lockhart also receives income from design consulting. She needs to modify the chart of accounts to add an income account for consulting.

You may need to add one or more of the following accounts:

- Income accounts to track new sources of income
- Expense accounts to track new types of expenses
- Bank accounts when you open new checking, savings, or money market accounts at your bank
- **•** Credit card accounts when you acquire new credit cards
- Other kinds of balance sheet accounts to track specific assets, liabilities, or equity

A complete list of your business' accounts and their balances appear in the chart of accounts. You use a chart of accounts to track how much money your company has, how much money it owes, how much money is coming in, and how much is going out.

For Lockhart Design, you'll add an income account for her consulting income.

#### **To add an income account:**

- 1. From the Lists menu, choose **Chart of Accounts**.
- 2. Click the **Account** menu button and choose **New**.
- 3. In the Add New Account window, choose **Income** and then click **Continue**.
- 4. Click in the Account Name field, and type **Consulting**.
- 5. From the Tax Line Mapping drop-down list, choose **Sch C: Other business income**.

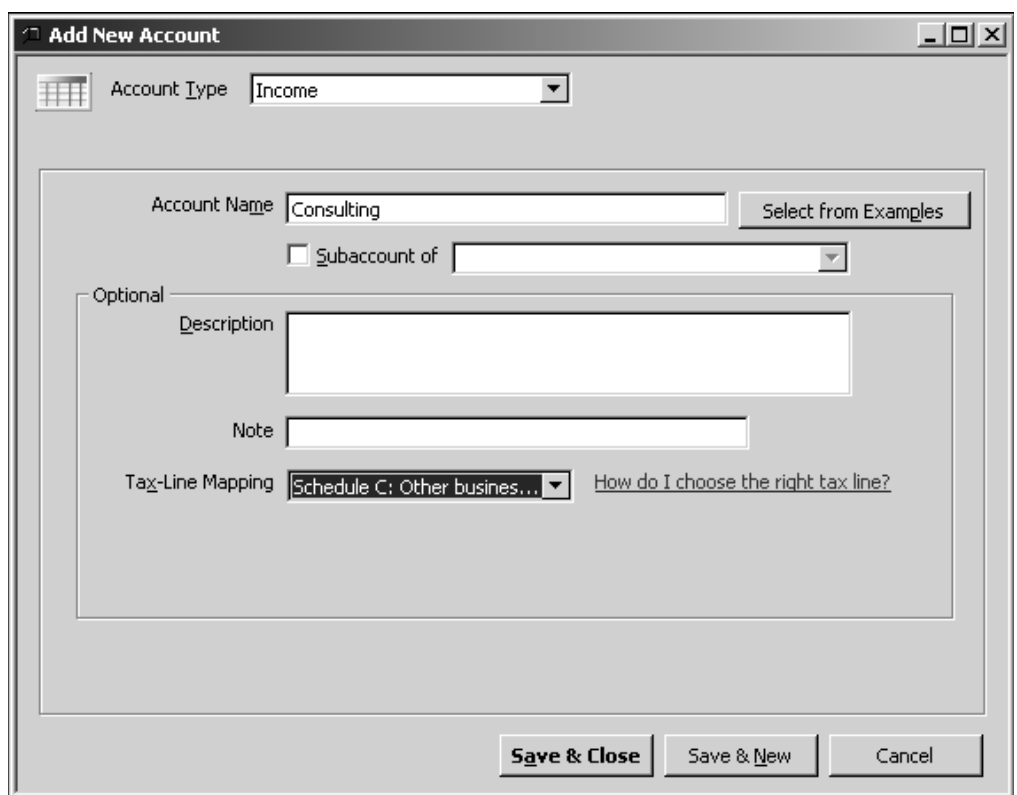

6. Click **Save & Close**, and then close the Chart of Accounts.

## Adding Items

In QuickBooks, an item is anything that your company buys, sells, or resells in the course of business, such as products, shipping and handling charges, discounts, and sales tax (if applicable). You can think of an item as something that shows up as a line on an invoice or other sales form.

QuickBooks provides several different types of items. Some—such as the service item or the inventory part item—help you record the services and products your business sells. Others—such as the subtotal item or discount item—are used to perform calculations on the amounts in a sale.

For Lockhart Design, you'll set up a service item for billing the time used for initial consultation for a design project. You'll assign it to the new Consulting income account.

### Adding Items

#### **To add an item:**

1. From the Lists menu, choose **Item List**.

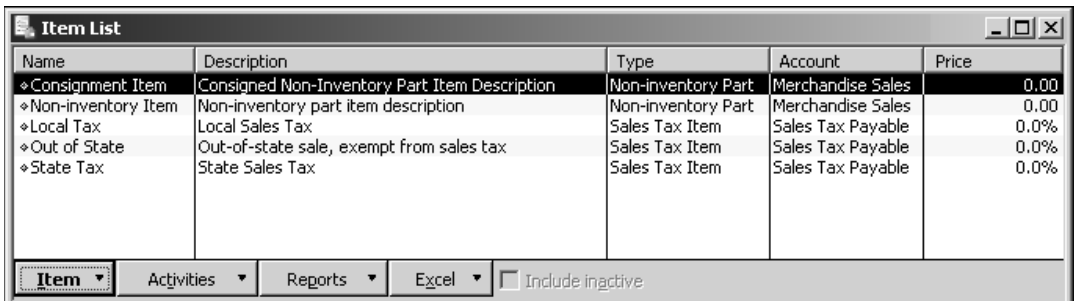

- 2. Click the Item menu button, and choose **New**.
- 3. In the New Item window, choose **Service** from the Type drop-down list.
- 4. Click in the Item Name/Number field and type **Initial Design Consultation**.
- 5. In the Description field, type **Initial design consulting**.

### Adding Items

- 6. Click in the Rate field, and type **40**.
- 7. In the Tax Code field, choose **Non-Taxable Sales** from the drop-down list.
- 8. In the New Item window, choose **Service** from the Type drop-down list.
- 9. In the Account field, choose **Consulting** as the income account.

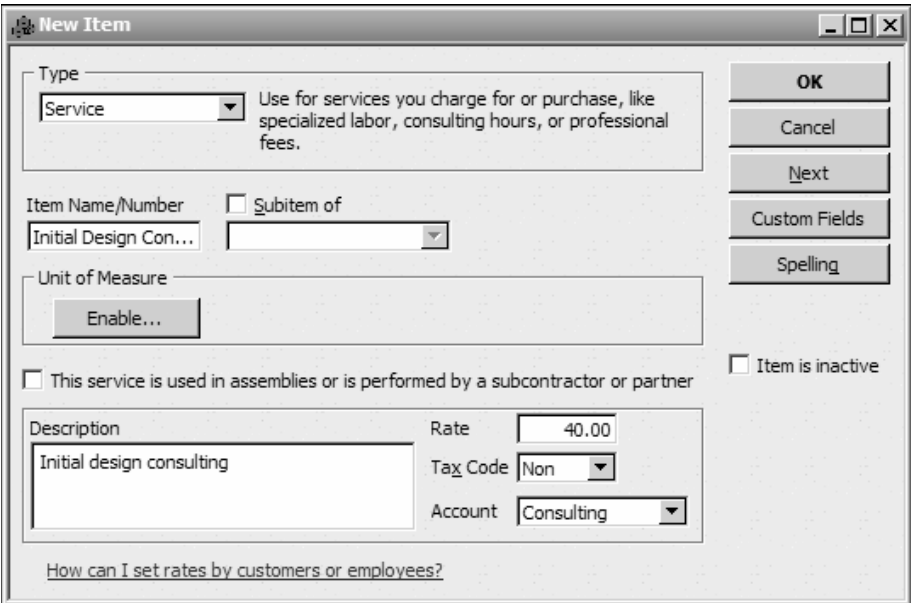

- 10. Click **OK** to add the new item to the Item List.
- 11. Close the Item List.

## Entering Historical Transactions

If your QuickBooks start date is before today's date, you need to enter past transactions so that you have complete financial records from the start date forward. It is important to enter historical transactions in this order:

- 1. All sales (sales receipts, invoices, or statement charges)
- 2. Customer payments received for outstanding invoices after the start date
- 3. Bills received since the start date
- 4. Bills paid since the start date
- 5. Deposits made to any of the accounts since the start date
- 6. Any other checks written (other than bills) since the start date

## Getting Help While Using QuickBooks

QuickBooks provides extensive help in various formats. When you have questions, QuickBooks provides:

- Onscreen Help to provide conceptual information and step-by-step instructions.
- Tutorials on key tasks. These are available by choosing Learning Center Tutorials from the Help menu.

The onscreen Help provides several different types of information:

- Conceptual explanations of how to apply QuickBooks to your particular business situation.
- Step-by-step instructions.
- A search engine that provides you with a list of topics related to the word or phrase you enter.
- Information relevant to the task you are currently performing.

## Getting Help While Using QuickBooks

To find a topic in onscreen Help:

- 1. From the Help menu, choose **QuickBooks Help**.
- 2. Click the **Search** tab.
- 3. Type **customers** and click the arrow button.

QuickBooks Help displays a list of topics related to customers.

4. Click **Add a customer**.

QuickBooks displays the topic in the screen lower portion of the help window.

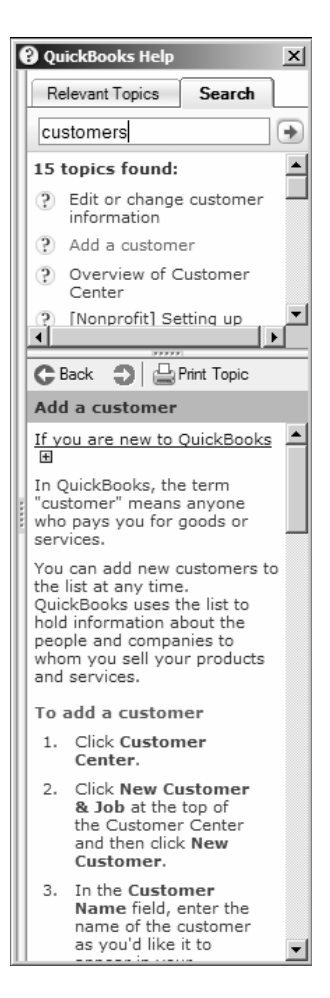

5. Close the Help window.

### Lesson 2: Setting Up QuickBooks

Review questions

- 1. During the EasyStep Interview, QuickBooks creates income and expense accounts based on your company's \_\_\_\_\_\_\_\_\_\_\_\_\_\_\_\_\_\_\_\_
- 2. When setting up a company file in QuickBooks, what does the Start Date signify?
	- **a** The date the business was created
	- **b** The first date of the company's fiscal year
	- **c** The date the company purchased QuickBooks
	- **d** The date from which you will be entering transactions in QuickBooks
- 3. When setting up a company file in QuickBooks at the beginning of a fiscal period, you would normally select which of the following as the start date?

**a** The first day of the current fiscal period **b** The last day of the previous fiscal period

4. True or false: Once you have set up the chart of accounts, you cannot add, delete, or modify accounts.

**a** True **b** False

- 5. Before working in QuickBooks, you need to enter an \_\_\_\_\_\_\_\_\_\_\_\_\_\_\_\_\_\_\_\_\_\_\_\_\_\_ for each account.
- 6. True or false: Choosing a company organization associates a tax form with your business in the QuickBooks file.

**a** True **b** False

- 7. In QuickBooks, linking income and expense accounts with tax lines does which of the following?
	- **a** Helps keep your company profitable **b** Helps in preparing income taxes **c** Helps keep track of sales taxes you owe **d** Both B and C

### Review activities

- 1. Turn on class tracking in the company file you created in this lesson.
- 2. Display a Help topic on using class tracking. Explain when and why you might want to track classes.

### Answers to review questions

- 1. During the EasyStep Interview, QuickBooks creates income and expense accounts based on your company's *industry*.
- 2. When setting up a company file in QuickBooks, what does the Start Date signify?

**a** The date the business was created **b** The first date of the company's fiscal year **c** The date the company purchased QuickBooks <sup>D</sup>**d** *The date from which you will be entering transactions in QuickBooks*

3. When setting up a company file in QuickBooks at the beginning of a fiscal period, you would normally select which of the following as the start date?

**a** The first day of the current fiscal period  $\triangleright$  **b** *The last day of the previous fiscal period* 

4. True or false: Once you have set up the chart of accounts, you cannot add, delete, or modify accounts.

**a** True

- $\vee$  **b** *False*
- 5. Before working in QuickBooks, you need to enter an *opening balance* for each account.
- 6. True or false: Choosing a company organization associates a tax form with your business in the QuickBooks file.
- $\vee$  **a** *True* **b** False
- 7. In QuickBooks, linking income and expense accounts with tax lines does which of the following?
	- **a** Helps keep your company profitable  $\triangleright$  **b** *Helps in preparing income taxes* **c** Helps keep track of sales taxes you owe **d** Both B and C